## 一、修改「學生資訊系統(SIP)密碼」的步驟

#### 1. 從學校首頁→資訊服務→[電子郵件系統,](https://mail.uch.edu.tw/)進入

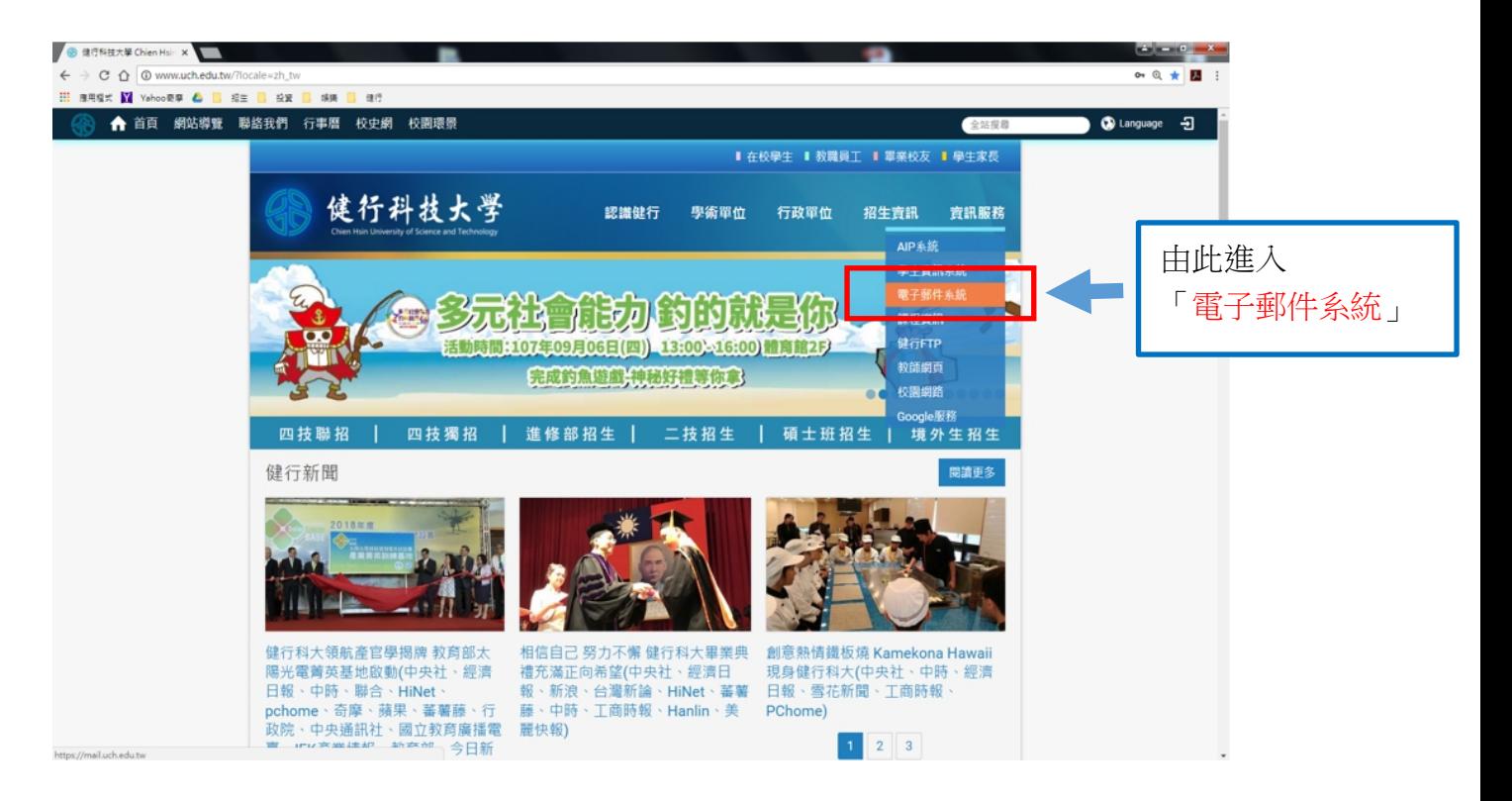

2. 登入電子郵件系統

新入帳號:學號

輸入密碼:預設為身分證字號 (第一個字母大寫)

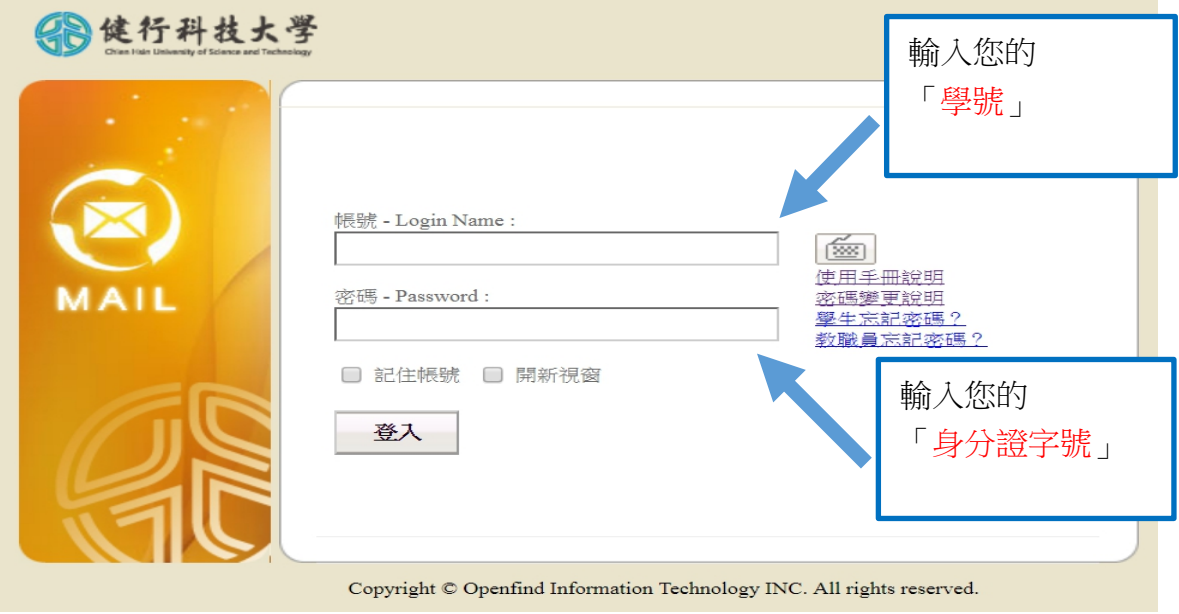

3. 在左方功能表選擇「個人設定」→「信箱安全」→「密碼設定」 輸入舊密碼:預設為身份證字號 (第一個字母大寫)

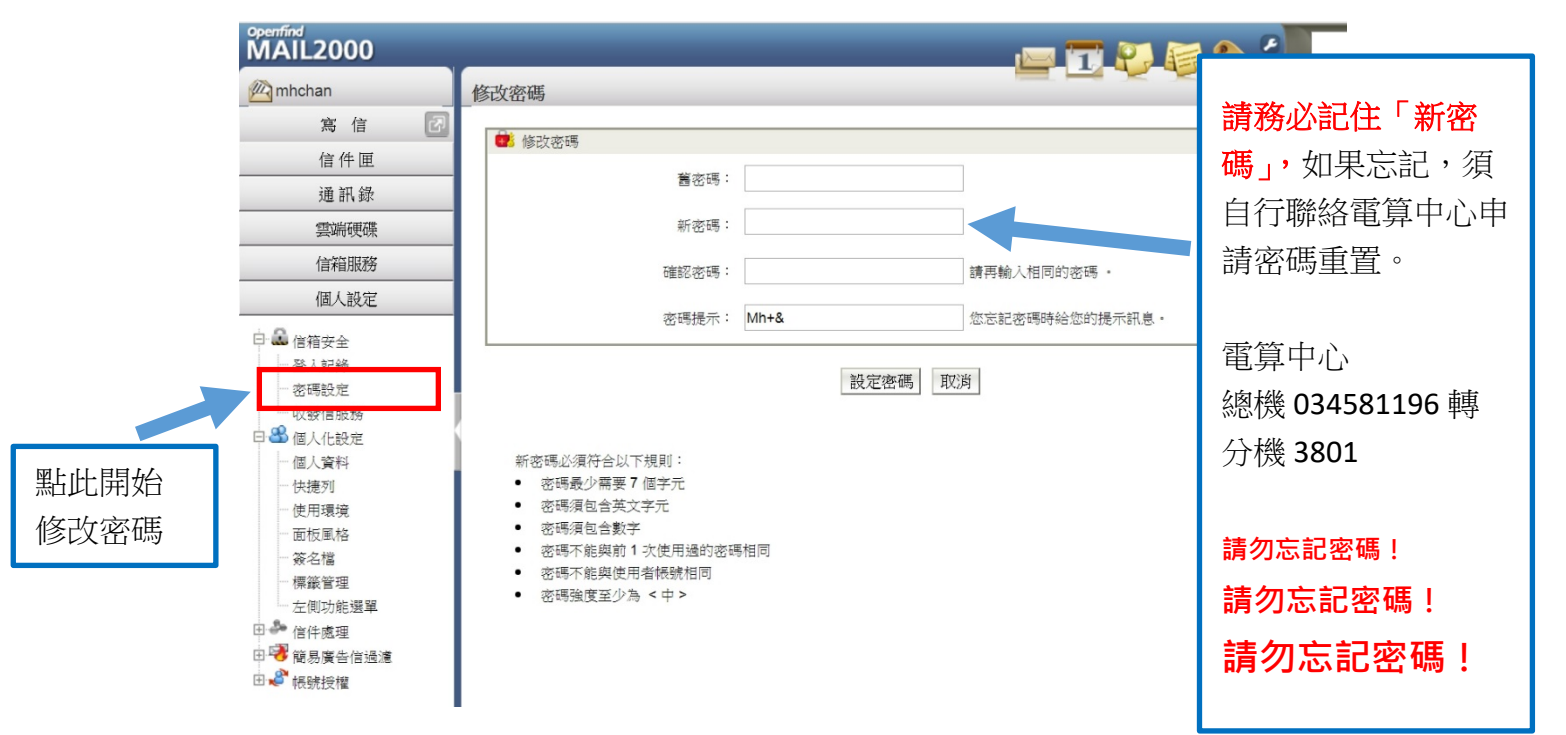

4. 修改密碼結束後,用新的密碼,另外登入:學校首頁→[資訊服務](https://www.uch.edu.tw/sip.html) [學生資訊系統,](https://www.uch.edu.tw/sip.html)登入學生資訊系統(SIP)

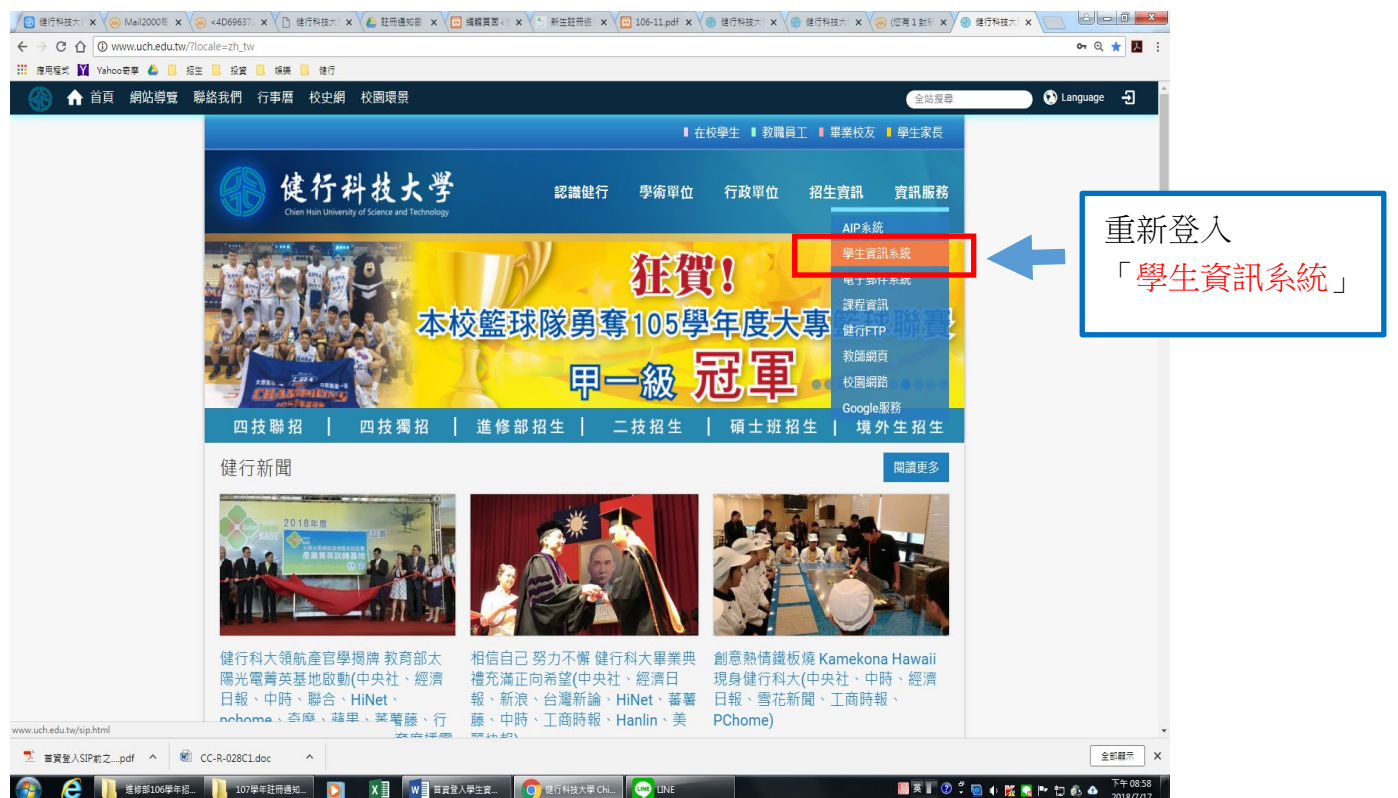

二、設定備用信箱,忘記密碼時可重設密碼 您可於 email 系統中設置備用信箱,若忘記密碼時,可透過系統寄送至備 用信箱之連結重設密碼。設定步驟:

1. 以您的帳號(學號)及密碼(預設為身分證字號或更改後的密碼),從 學校首頁→資訊服務→[電子郵件系統,](https://mail.uch.edu.tw/)登入 email 系統

#### 2.點選「個人設定」功能

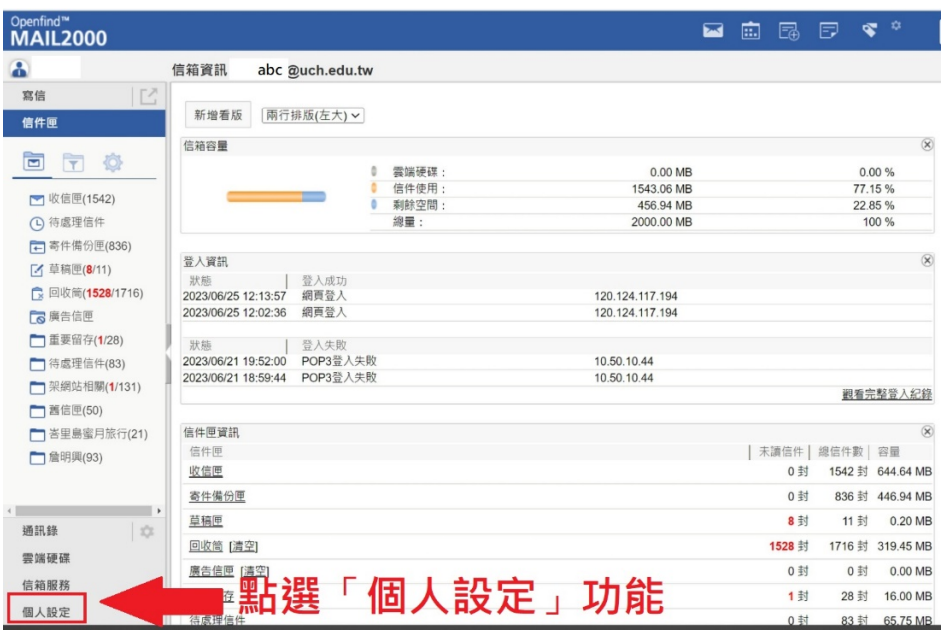

### 3. 點選「信箱安全」功能

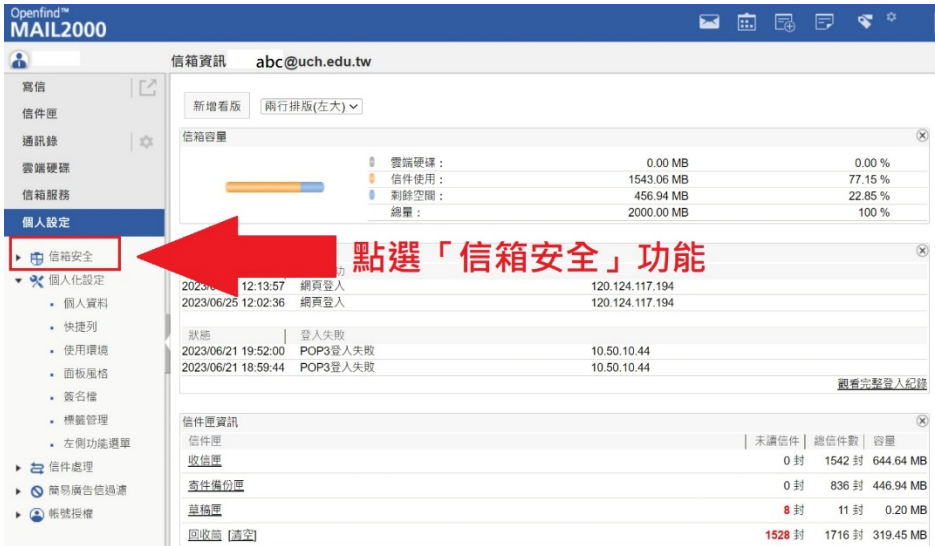

# 4. 點選「備用信箱」功能

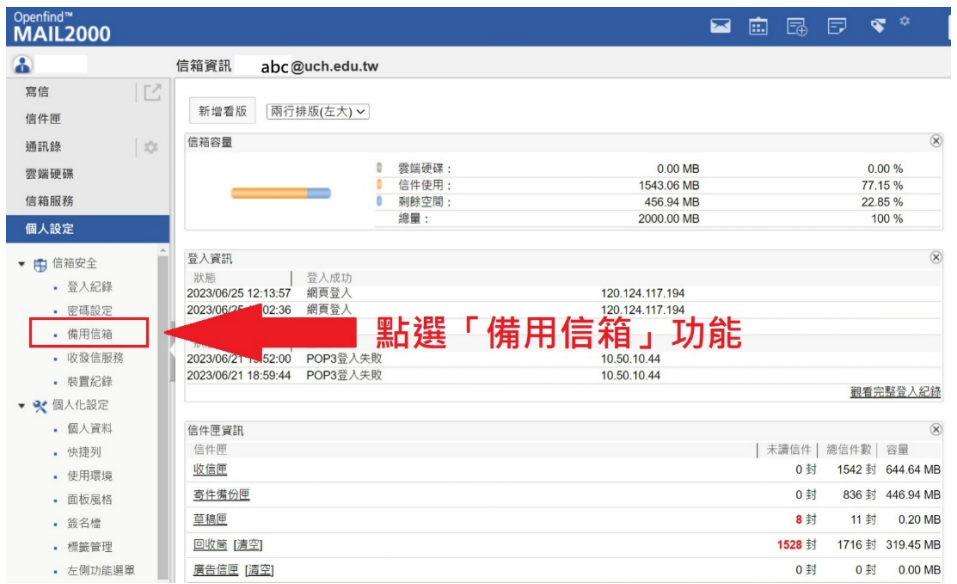

## 5.輸入備用信箱,完成設定。

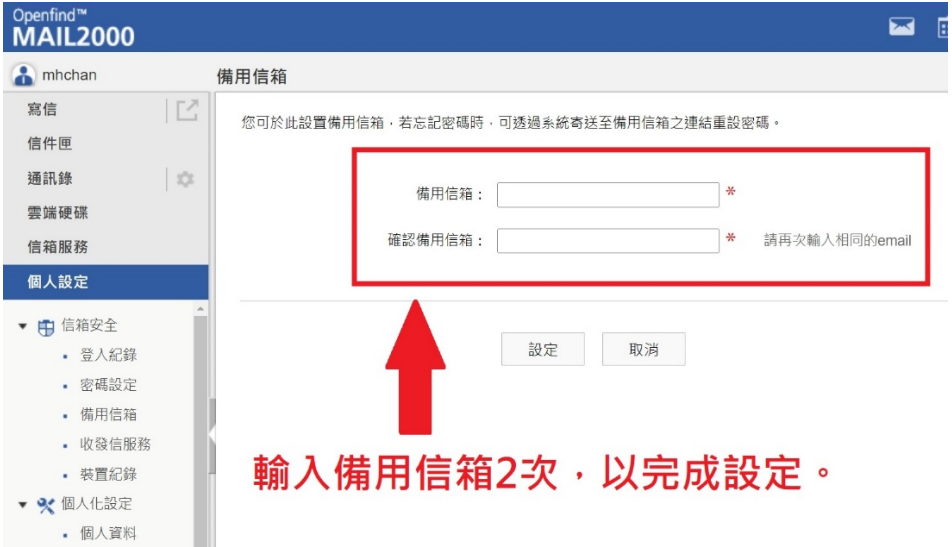